## 新着メール一覧について

登録しているすべてのメールアカウントの新着メールを一覧で確認 することができます。

新着メールを確認する

 $\boxed{1}$ 新着 ₽.  $\blacksquare$ 原田さん<br>同室会の法の打ち合せ、いつにしようか? 。<br>|本さん<br>|son.uus:com le

※※ 新着メール一覧画面が表示されます。

新着メールを削除する

 $\boxed{1}$ 

新着メール一覧画面で、削除する新着メールの 削除

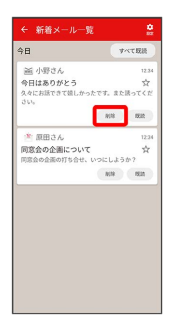

## $\overline{2}$

削除

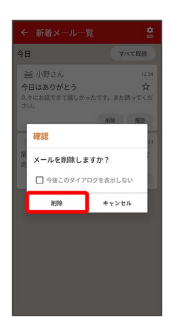

※3 新着メールが削除されます。

・確認画面が表示されたときは、画面の指示に従って操作してくだ さい。

新着メールを既読にする

## $\overline{1}$

新着メール一覧画面で 既読 / すべて既読

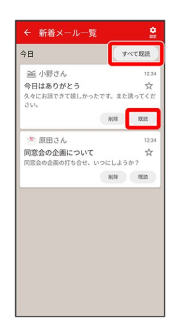

<mark>※3</mark> 新着メールが既読になります。

- ・ 既読 をタップすると、タップしたメールが既読になります。
- ・ すべて既読 をタップすると、タップした日のすべてのメールが 既読になります。

■ 新着メール一覧の設定をする

## $\overline{1}$

新着メール一覧画面で 設定

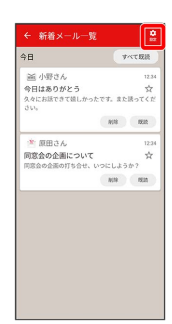

<mark>※3</mark> 新着メール一覧設定画面が表示されます。

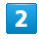

各項目を設定

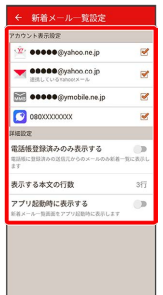

※ 設定が反映されます。

■ 新着メール一覧設定時の操作

新着メール一覧に表示するアカウントを変更する

新着メール一覧設定画面で新着メール一覧に表示したいアカウン トをタップ

・アカウントをタップするたびに、表示( √ ) /非表示 (□)が切り替わります。

新着メール一覧に電話帳登録済みのメールのみ表示 するかどうかを設定する

新着メール一覧設定画面で 電話帳登録済みのみ表示する

· **電話帳登録済みのみ表示する** をタップするたびに、設定 ( ◯ ) /解除 ( ◯ ) が切り替わります。

新着メール一覧画面で表示する本文の行数を設定す る

新着メール一覧設定画面で 表示する本文の行数 → 表示した い本文の行数を選択 ● OK

アプリ起動時に新着メール一覧画面を表示するかど うかを設定する

新着メール一覧設定画面で アプリ起動時に表示する

• アプリ起動時に表示する をタップするたびに、設定

( ◯ ) /解除 ( ◯ ) が切り替わります。